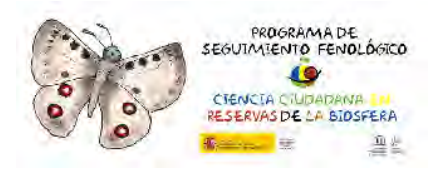

# MANUAL DE USO DE LA PLATAFORMA WEB DEL PROGRAMA DE SEGUIMIENTO FENOLÓGICO DE LA RED ESPAÑOLA DE RESERVAS DE LA BIOSFERA

### 1. Introducción.

Esta aplicación es gratuita y de libre uso para aquellas personas que quieran pertenecer e incorporarse libremente a la red. La aplicación cuenta con una serie de secciones destinadas a registrar usuarios, introducir datos fenológicos, visualizar la información fenológica recopilada en el tiempo y a documentar técnicamente la manera en la que reconocer cambios fenológicos en las especies de nuestro entorno, más concretamente, las especies objeto del proyecto dentro de la Red de Reservas de la Biosfera.

Una vez registrado, el usuario podrá hacer uso de la información fenológica que esté incluida en las Reservas de la Biosfera y a tres niveles: datos de vegetación, sobre aves y a nivel de invertebrados.

#### 2. Registro en la red de seguimiento fenológico.

Cualquier usuario puede acceder a la red, introducir sus datos o consultar los datos de otros usuarios. Para ello es necesario registrarse introduciendo un nombre de usuario, un email y una contraseña que deberá recordar en el futuro si desea volver a acceder a la red. De forma adicional, deberá indicar la o las Reservas de la Biosfera en la que realiza el seguimiento con el fin de tener disponibles los espacios sobre los que realizará sus aportes de información.

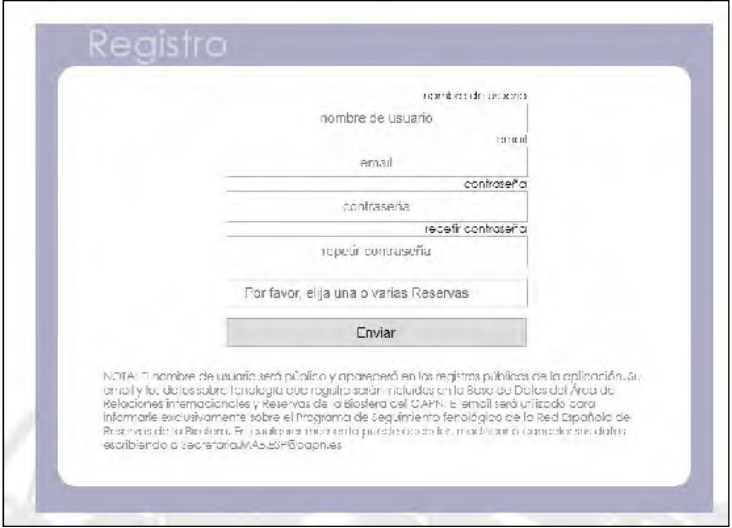

El nombre de usuario aparecerá en los registros públicos de la aplicación. Por el contrario, el email será privado.

Antes de comenzar a utilizar la plataforma deberás verificar tu cuenta accediendo a un enlace enviado a la misma.

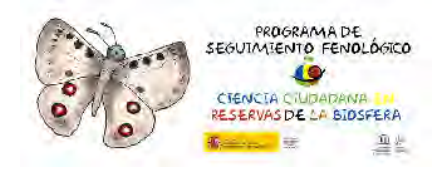

Una vez se ha realizado el alta, y en posteriores accesos a la plataforma, la sistemática de acceso no difiere de accesos a cualquier otro portal habitual en Internet. Tan solo será necesario validarse como usuario introduciendo un NOMBRE DE USUARIO y una CONTRASEÑA.

#### 3. Manejo de la aplicación.

Antes de comenzar a introducir datos es necesario llevar a cabo nuestro registro en la plataforma introduciendo los datos de usuario y contraseña. No será necesario introducir las Reservas de la Biosfera en las que estamos inscritos pues durante nuestra alta ya fueron introducidas. Podremos introducir nuestros datos desde la ventana inicial de la aplicación.

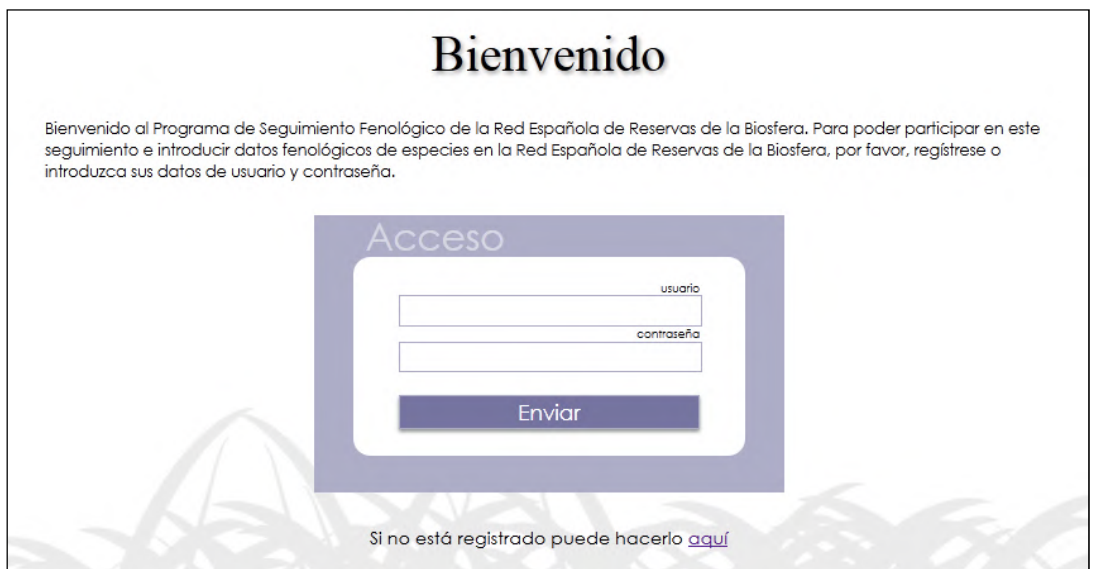

Al acceder a la aplicación web, se muestran diferentes formularios de acceso y cumplimentación de información debidamente ordenados y reseñados. Podremos movernos por la plataforma a través de sencillos formularios de registro de datos o de consulta de información existente.

Una vez el usuario se ha registrado y ha accedido a la web podrá observar en la zona superior de la web una serie de opciones como son:

- Introducir datos fenológicos: desde esta sección es posible rellenar datos fenológicos para las Reservas de la Biosfera deseadas.
- Descargar manual: esta sección permitirá descargarse el manual metodológico así como las fichas documentales de las especies y el presente manual de manejo de la web.
- Ver resultados por Reservas: esta opción permite visualizar informes de resultados por Reserva de la Biosfera pudiendo observar la relación de especies y momentos detectados dentro de una Reserva.
- Ver resultados por Especies: desde esta sección es posible visualizar informes de las diferentes especies, dentro de cada Reserva de la Biosfera, pudiendo observar la relación de Reservas en las que se encuentran y los momentos en los que fueron detectadas.

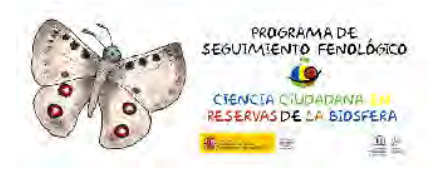

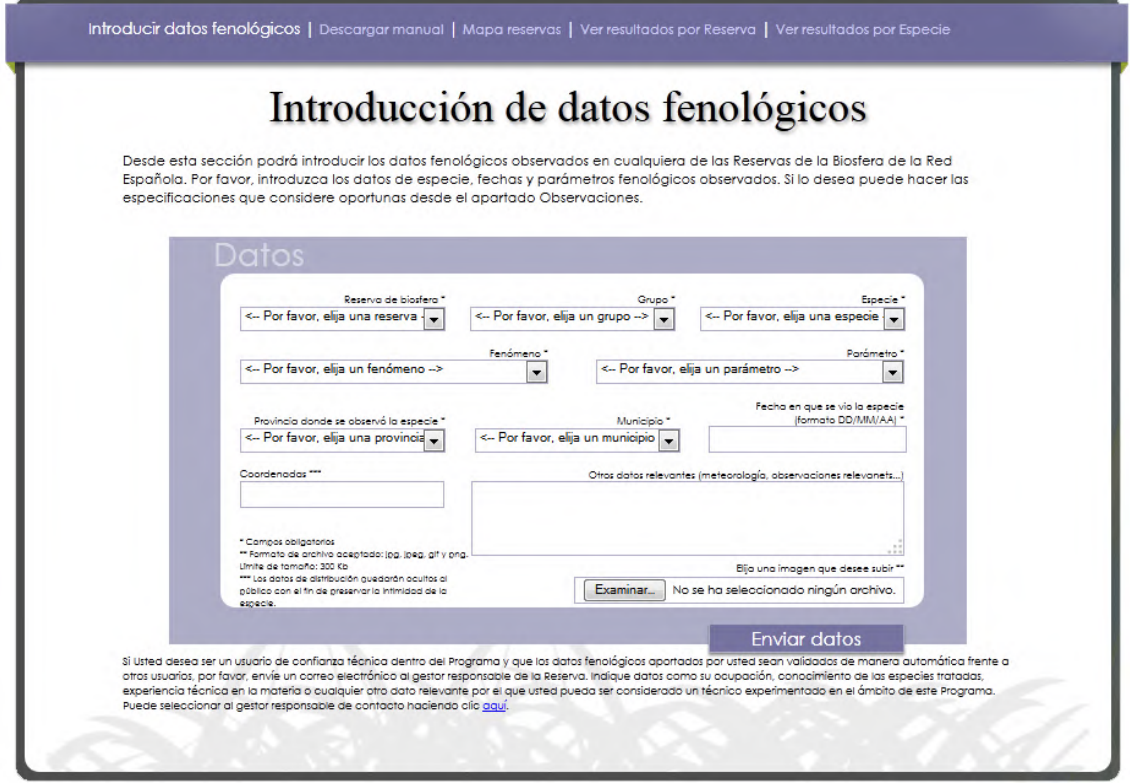

### 3.1. Introducción de datos.

El formulario de introducción de datos fenológicos muestra una serie de apartados a rellenar con el fin de documentar la información útil de una especie en concreto en un momento determinado. El formulario cuenta con un selector de Reservas de la Biosfera en los que ha sido dado de alta el usuario cuando se ha registrado. Una vez seleccionada la Reserva de Biosfera quedarán activados los campos documentales a rellenar pudiendo introducir los campos necesarios. Los apartados a rellenar son:

- Grupo taxonómico de la especie: deberemos seleccionar uno de los grupos taxonómicos a evaluar pudiendo seleccionar Aves, Invertebrados o Flora.
- Nombre de la especie: en función del grupo taxonómico podrá escoger la especie deseada y objeto del seguimiento fenológico. Dependiendo de la Reserva existirán especies comunes a todas las Reservas, o especies específicas de la Reserva seleccionada. A través del manual metodológico del proyecto es posible consultar información sobre las especies comunes a todas las Reservas.
- Fenómeno observado para la especie: donde se indicará el fenómeno fenológico observado para la especie. Por ejemplo, podremos indicar si se ha visto la caída de las hojas, el vuelo de un individuo, su reproducción, etc. A través del manual metodológico del proyecto es posible consultar el significado e interpretación de cada uno de estos fenómenos.
- Parámetro: se indicará el parámetro asociado al fenómeno fenológico advertido. Por ejemplo, si es la primera flor, los primeros ejemplares detectados, etc. A través del manual metodológico del proyecto es posible consultar el significado e interpretación de cada uno de estos parámetros.

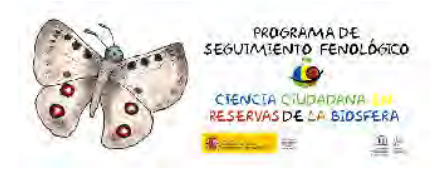

- Provincia de observación: deberá seleccionarse la Provincia a la que pertenece la Reserva en la que ha sido visualizado el fenómeno fenológico de la especie.
- Municipio de observación: deberá seleccionarse el término municipal del lugar en el que ha sido visualizado el fenómeno fenológico de la especie.
- Fecha de observación: se indicará la fecha en la que se ha visto la especie.
- Coordenadas: podremos indicar las coordenadas precisas del lugar de visualización de la especie en caso de disponer de ellas. Es posible introducir de manera libre cualquier información vinculada a estas coordenadas sus sistemas de proyección, cuadrículas UTM, etc. Esta información quedará archivada y no será mostrada al resto de integrantes de la red fenológica con objeto de preservar la intimidad de las especies.
- Otros datos relevantes: donde podremos describir el entorno, hábitats, meteorología o cualquier información relevante vinculada a nuestro dato.

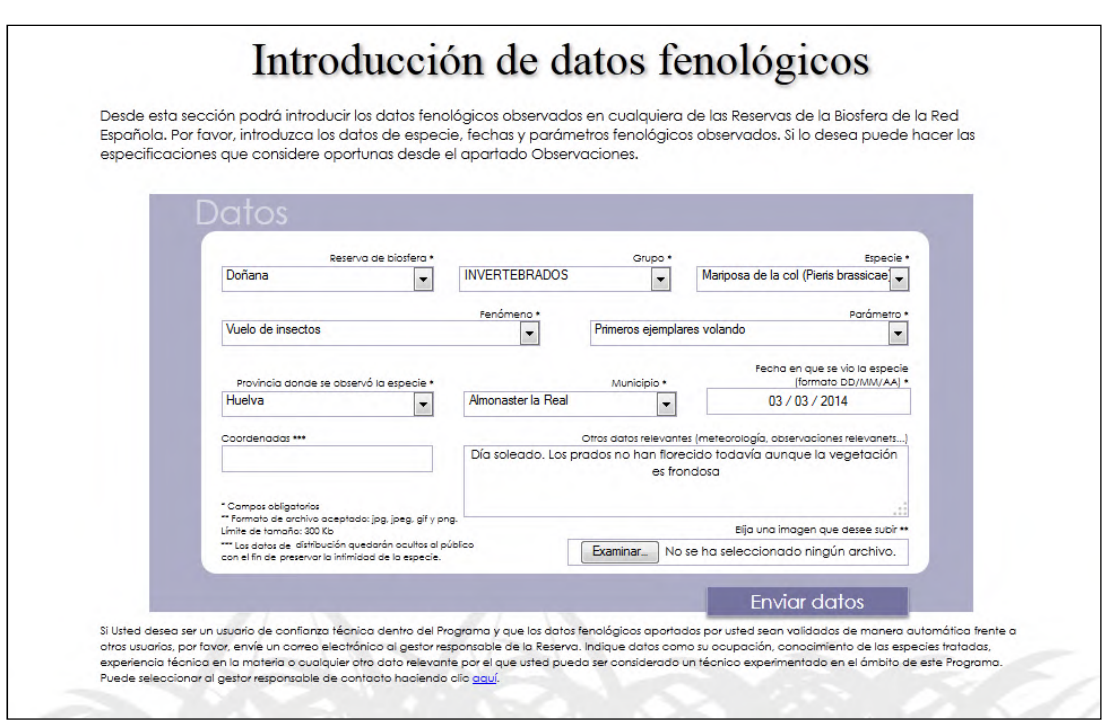

En caso de disponer de imágenes realizadas sobre la especie podrán adjuntarse quedando asignada la imagen a los datos fenológicos introducidos y visibles para el resto de usuarios. Para ello, existe una sección en la zona inferior derecha del formulario desde donde poder subir imágenes en diferentes formatos, no pudiendo superar una resolución de 300 kb.

Finalizada la introducción de datos, quedará archivada la información para su revisión una vez se pulse sobre la opción Enviar datos. Una vez los datos sean enviados, la información quedará disponible para la consulta y visualización de cualquier usuario de la Red. Este tipo de datos serán revisados por el Gestor asociado a la Reserva en la que fue visualizada la especie y ampliará la información indicando si dicho dato es correcto o no mediante la asignación del dato "validado". Para ello, el Gestor, indicará que dicho dato es válido quedando reseñado en los resultados cuando son consultados. En caso de no ser válido, el Gestor, eliminará dicho dato o lo dejará activo hasta disponer de información suficiente que le permita validarlo. Hasta

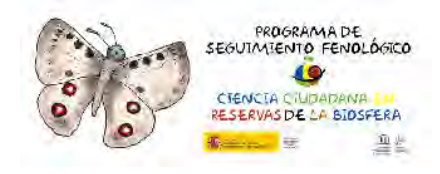

que la información no sea validada por el Gestor el dato quedará siempre visible, en la sección de resultados, reseñado como pendiente de validación.

En caso de que los usuarios de la red de seguimiento sean personas experimentadas y conocedoras de este tipo de parámetros, podrán enviar un correo electrónico al responsable de la Reserva para solicitar ser considerado un informador "experto" de manera que sus datos sean válidos siempre desde el inicio, y que no exista la necesidad de tener que revisar su documentación.

### 3.2. Informe de resultados por Reserva.

Con la información disponible y recopilada en la red, es posible generar informes documentales sobre los resultados que van siendo obtenidos, y descargar la información tabulada, en tablas, con objeto de realizar análisis técnicos o estadísticos.

Para ello, desde esta sección, deberá seleccionarse una Reserva de Biosfera observando todo los resultados fenológicos ordenados, de cada especie, por grupo taxonómico. El informe mostrará los datos de localización, fechas e incluso fotografías. En ningún momento proporcionará las coordenadas precisas de lugar donde fue identificada la especie.

Desde la sección inferior del informe podremos imprimir el informe o descargar los resultados en formato Excel.

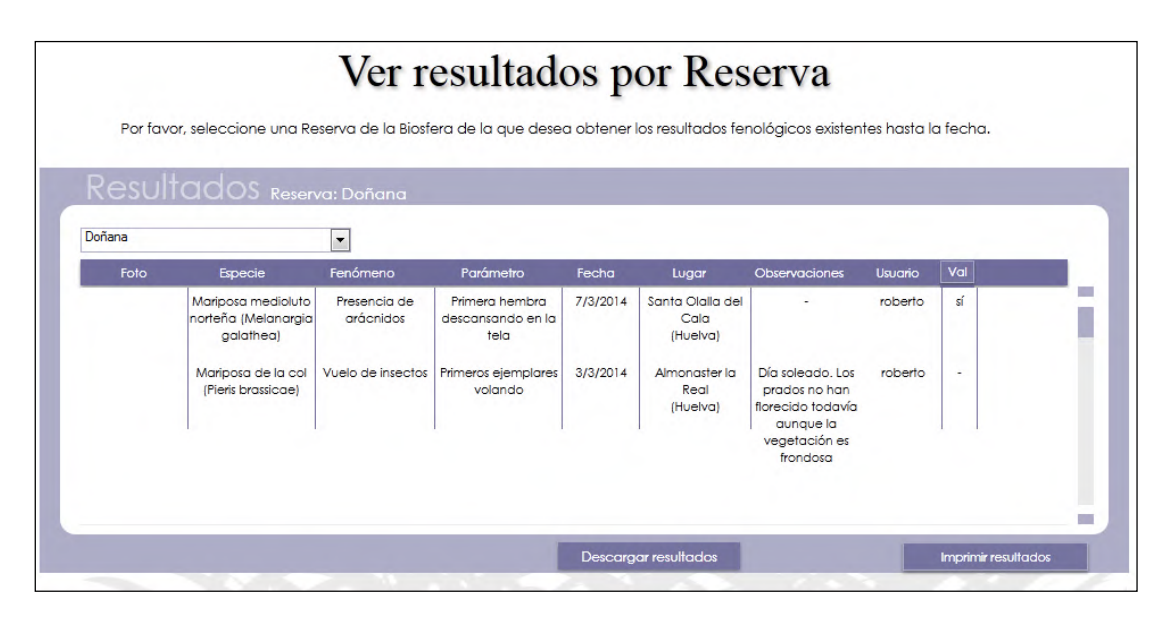

La información de los resultados está desglosada en resultados validados, o no, por los Gestores de las Reservas. Una vez los datos son introducidos, los Gestores de las Reservas podrán validar la información. En tal caso, a través del campo descriptivo de validación (campo VAL), observaremos si la información ha sido ya validada o se encuentra en proceso de validación. De igual forma, pulsando sobre la cabecera de este campo podremos ordenar todos los resultados en datos validados o no.

Desde las opciones de imprimir y descargar situadas en la zona inferior del informe podremos realizar una impresión directa de nuestros resultados o, si lo deseamos, descargar los datos en

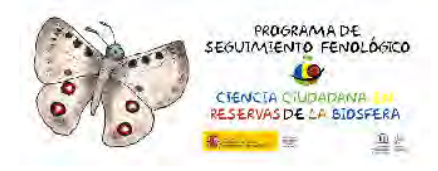

formato tabla. Esta información de descarga se nos mostrará codificada mediante datos alfanuméricos, pudiendo ser tratados de manera estadística.

CodReserva,"CodDia","CodMes","CodAno","CodGrupo","CodEspecie","CodFenomeno","CodParametro" ESP4,"7","3","2014","I","I2","F7","P22" ESP4,"3","3","2014","I","103","F9","P31"

## 3.3. Informe de resultados por Especie.

Desde esta sección podrán seleccionarse una o varias especies de consulta en las que visualizar los resultados de su localización. Para ello será necesario seleccionar la especie deseada y la Reserva o Reservas en las que deseamos saber su información. Nuestro informe resultante nos indicará las Reservas de la Biosfera en las que ha sido visualizado así como los correspondientes datos de fenómeno, parámetro, fecha, etc. En ningún momento proporcionará las coordenadas precisas de lugar donde fue identificada la especie.

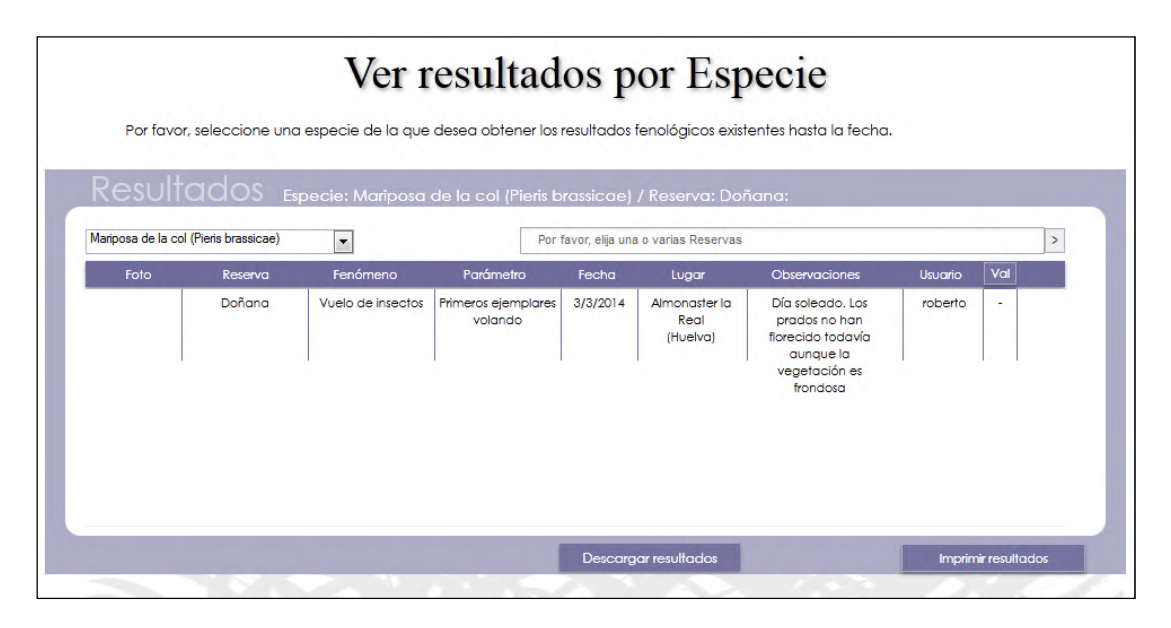

La información de los resultados está desglosada en resultados validados, o no, por los Gestores de las Reservas. Una vez los datos son introducidos, los Gestores de las Reservas podrán validar la información. En tal caso, a través del campo descriptivo de validación (campo VAL), observaremos si la información ha sido ya validada o se encuentra en proceso de validación. De igual forma, pulsando sobre la cabecera de este campo podremos ordenar todos los resultados en datos validados o no.

Desde las opciones de imprimir y descargar situadas en la zona inferior del informe podremos realizar una impresión directa de nuestros resultados o, si lo deseamos, descargar los datos en formato tabla. Esta información de descarga se nos mostrará codificada mediante datos alfanuméricos, pudiendo ser tratados de manera estadística.

### 4. Manual técnico y mapas de Reservas de la Biosfera.

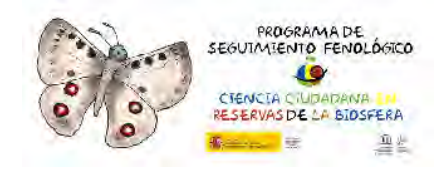

A través de las opciones situadas en la zona superior de la web, el usuario, podrá descargarse el mapa oficial de Reservas de la Biosfera así como el presente manual explicativo de cómo rellenar el formulario y poder así introducir sus datos de manera segura. Este manual contiene toda la información relevante necesaria para el usuario: metodología de seguimiento fenológico, fichas de especies, fotos, etc. Pulsando sobre el botón se descargará automáticamente la documentación auxiliar más relevante para los integrantes del programa de seguimiento planteado en la web.